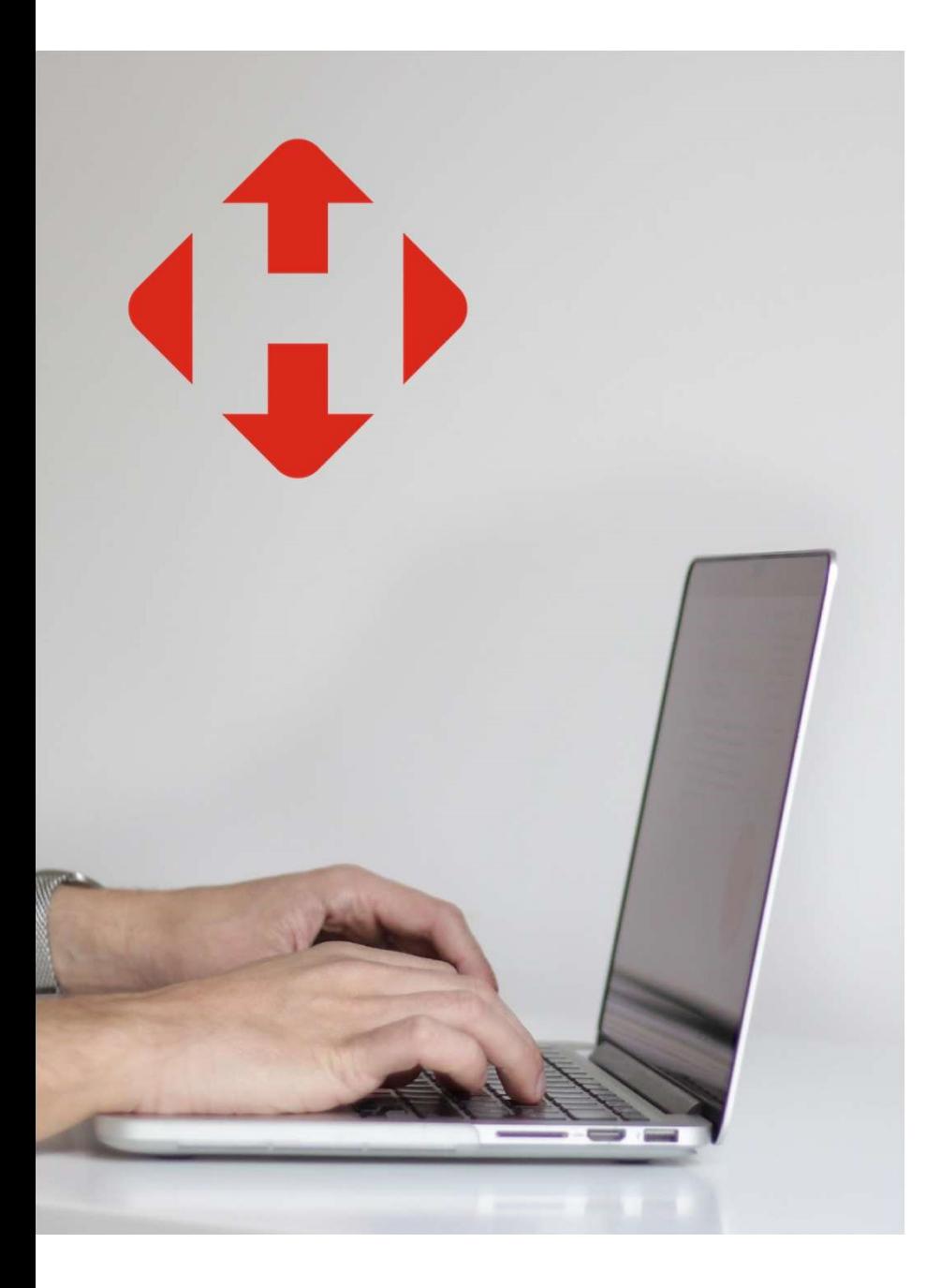

# **NOVA POST**

## Як заповнити імпортну<br>МИТНУ ПОКЛЭРЭЦІЮ НЭ Як заповнити імпортну<br>митну декларацію на<br>поштові відпрэвлення поштові відправлення

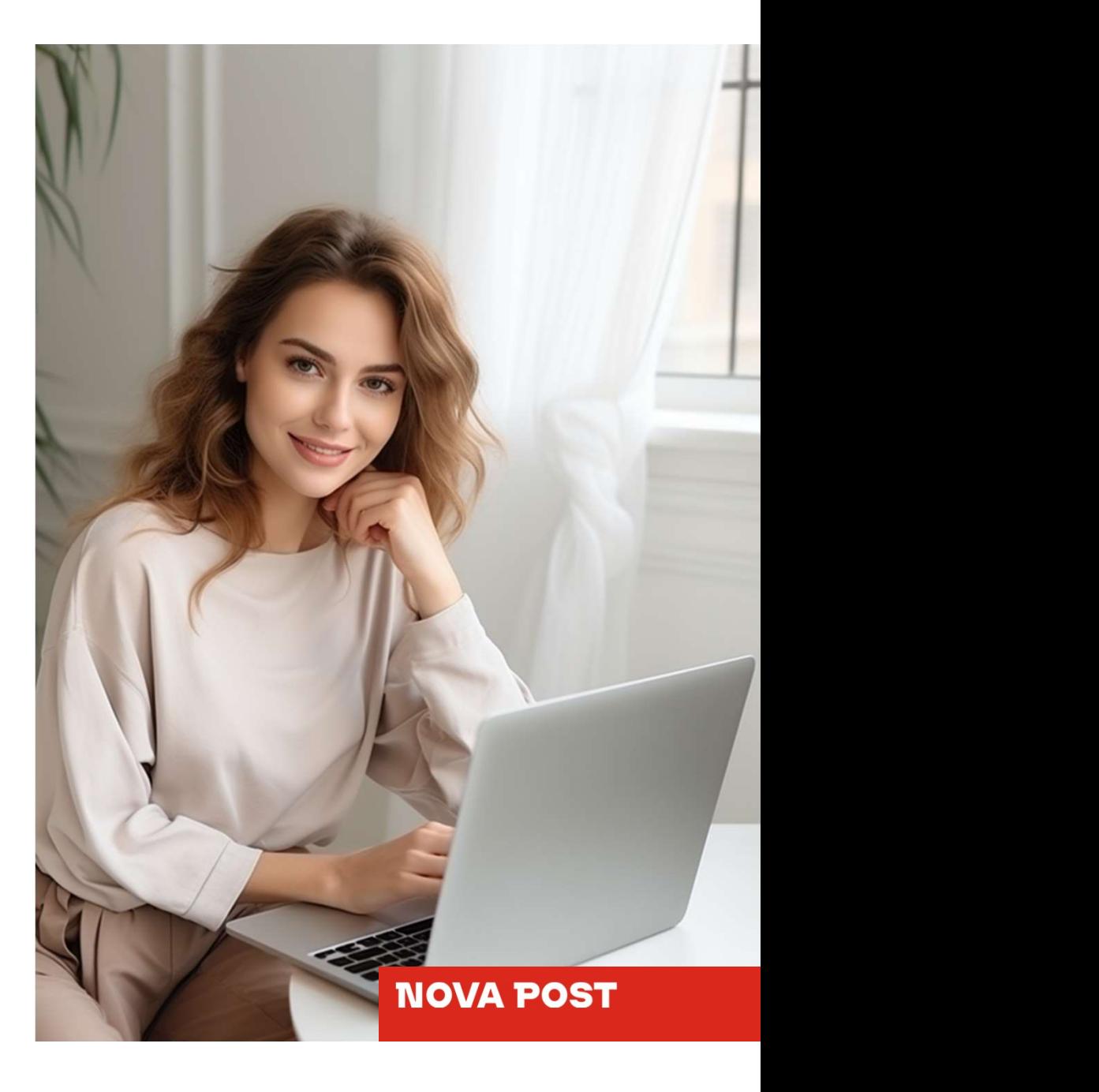

Будь-який одержувач міжнародної посилки, оголошена вартість якої не перевищує 1000 євро, може самостійно задекларувати її онлайн.

## Для того щоб самостійно задекларувати посилку дотримуйтесь інструкції:

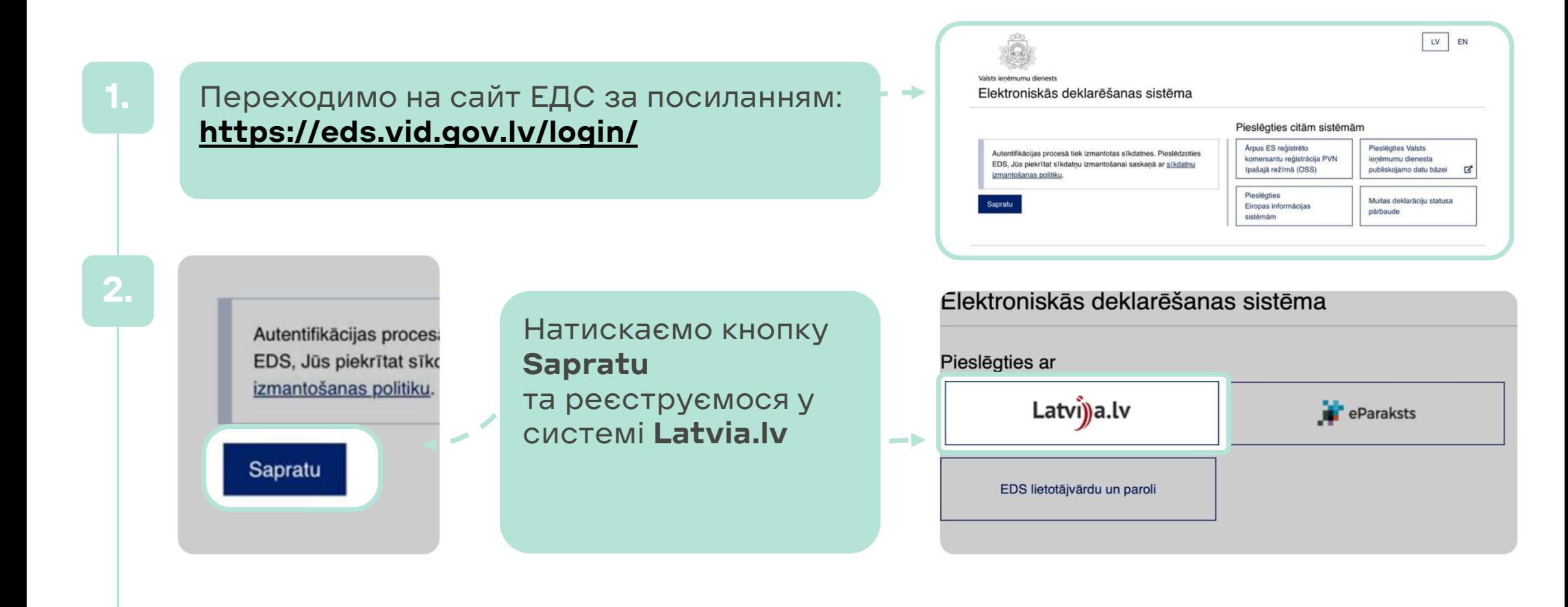

Ставимо галочку щодо надання дозволу на обробку даних, обираємо банк або систему для реєстрації (наприклад Swedbank, Citadele). Авторизуєтеся у системі за допомогою свого банку.

'iekrītu identifikācijas veikšanas noteikumiem un manu datu (vārda, uzvārda un personas koda) nosūtīšanai e- $\checkmark$ akalpojuma sniedzējam - Valsts ieņēmumu dienests (Talejas iela 1, Rīga, LV-1978). Identifikācija ar citu identifikācijas līdzekli **ILPB BluOr Bank Citadele** 

4.

rds, uzvārds, personas kods) tiek nosūtīti zemāk norādītajam saņēmējam! Nekāda cita informācija Saņēmējam netiek nosūtīta.

#### Datums 28.11.2023

ēja nosaukums VALSTS REGIONĀLĀS ATTĪSTĪBAS AGENTŪRA

Vārds, Uzvārds: MAKSYM MEISTRIANKO

Personas kods: 328241-84790

**Nosūtīt datus** 

Swedbank<sup>e</sup>

 $\overline{a}$  -  $\overline{a}$ 

Після авторизації за допомогою банку підтверджуєте свої дані користувача за допомогою кнопки Nosutit datus.

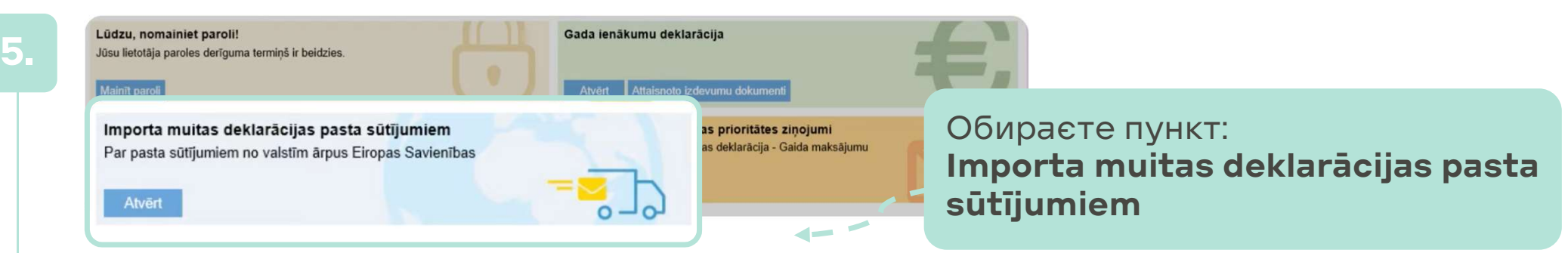

6.

Підключіться до ЕСД та відкрийте імпортну митну декларацію на поштові відправлення (позначені іконкою поштової машини). Відкриється система, де Ви будете заповнювати спрощену декларацію.

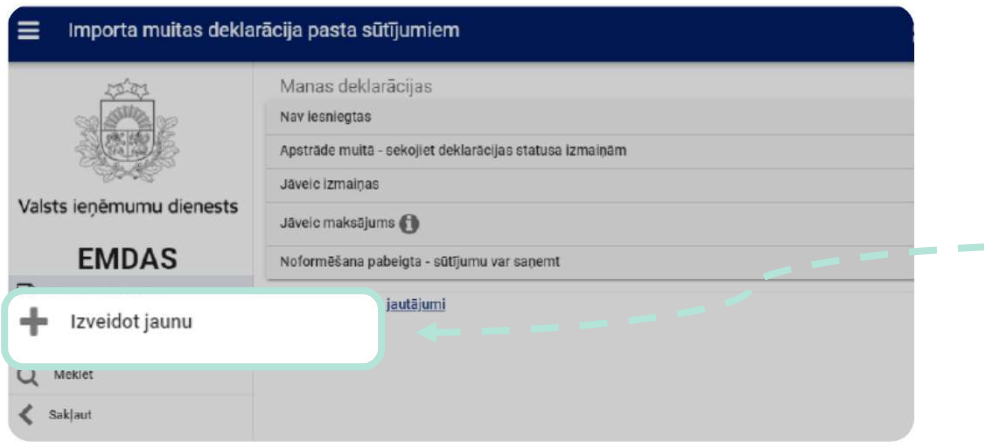

Щоб розпочати заповнювати декларацію, відкрийте «Створити нову»

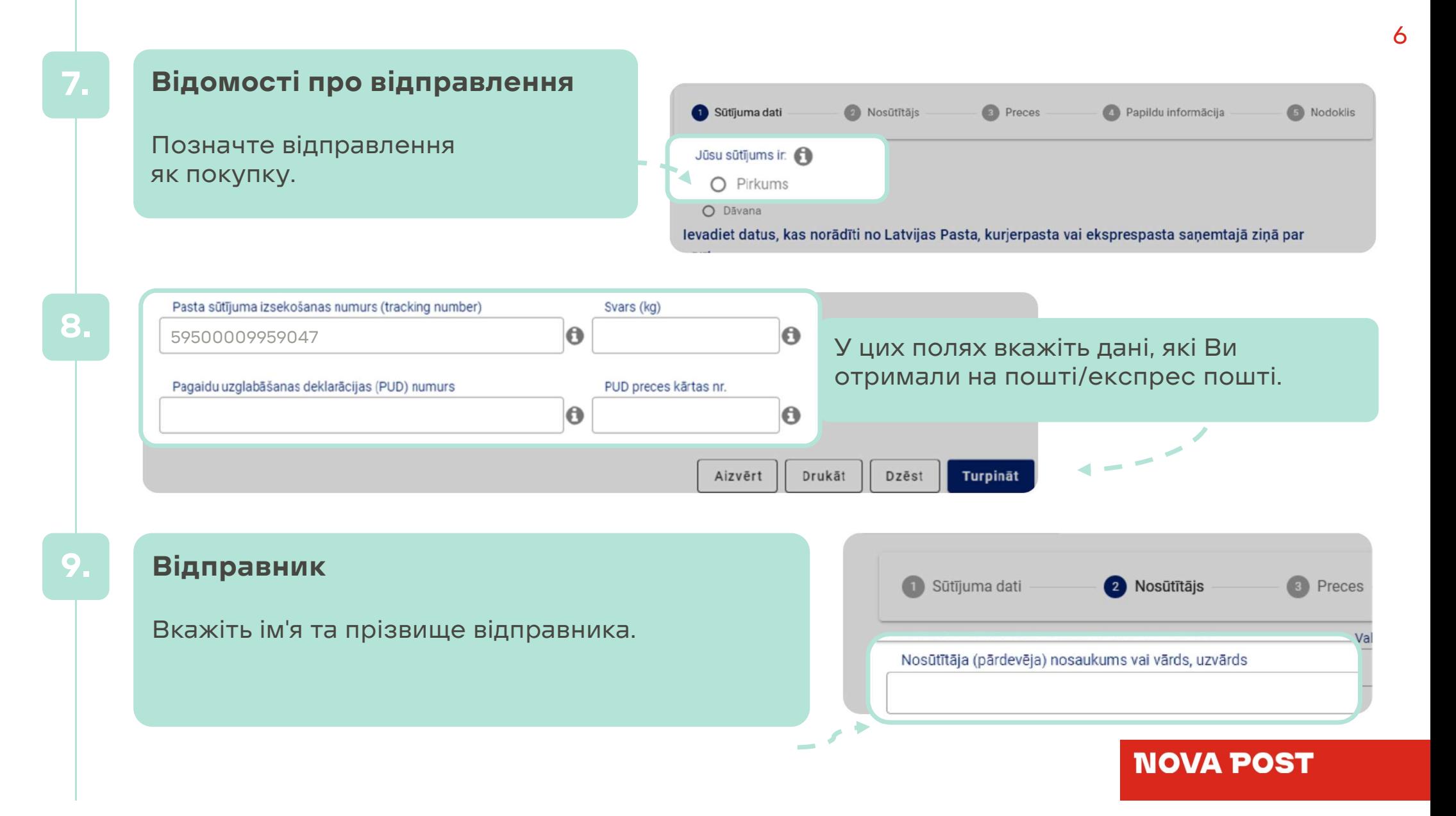

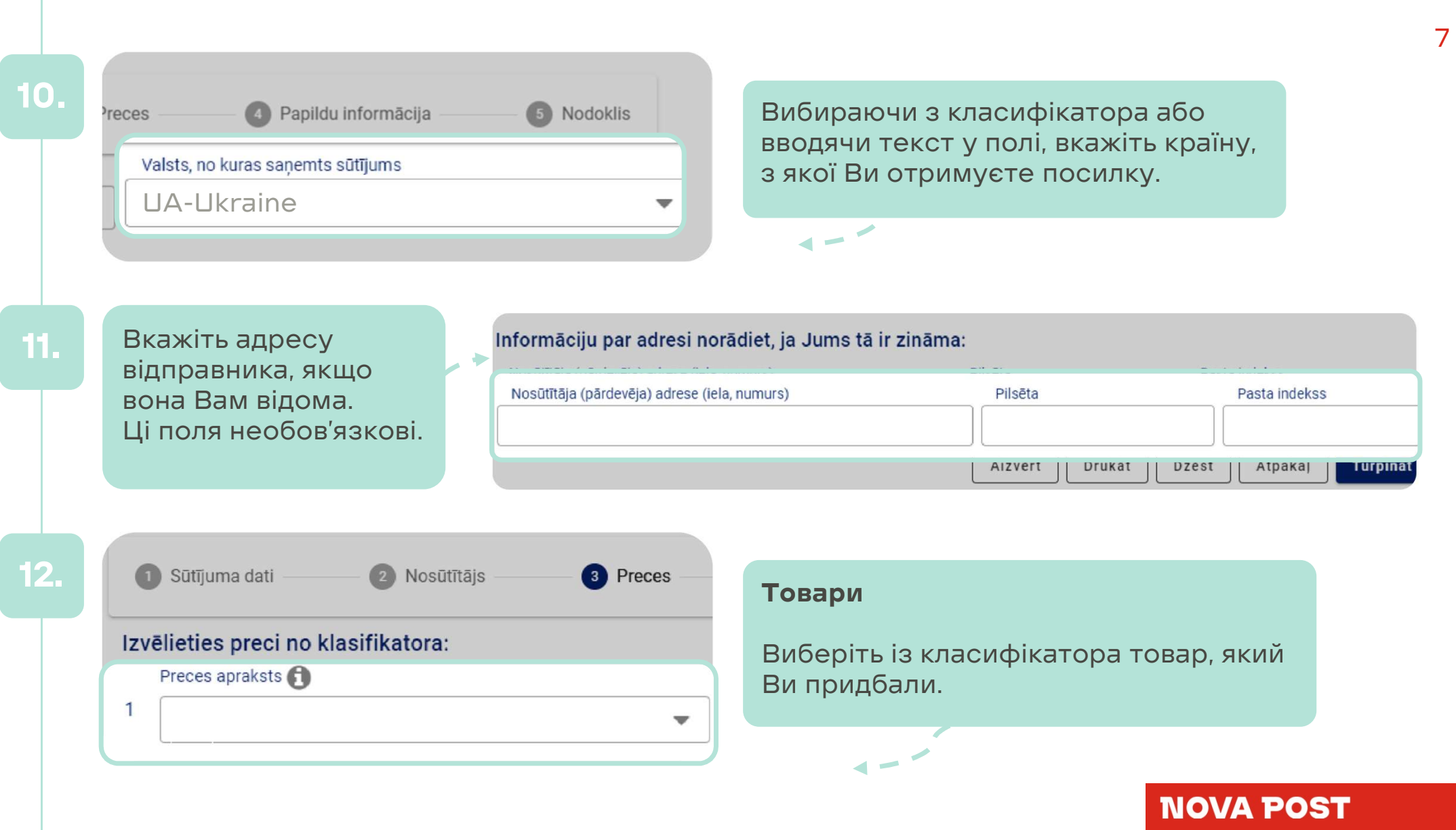

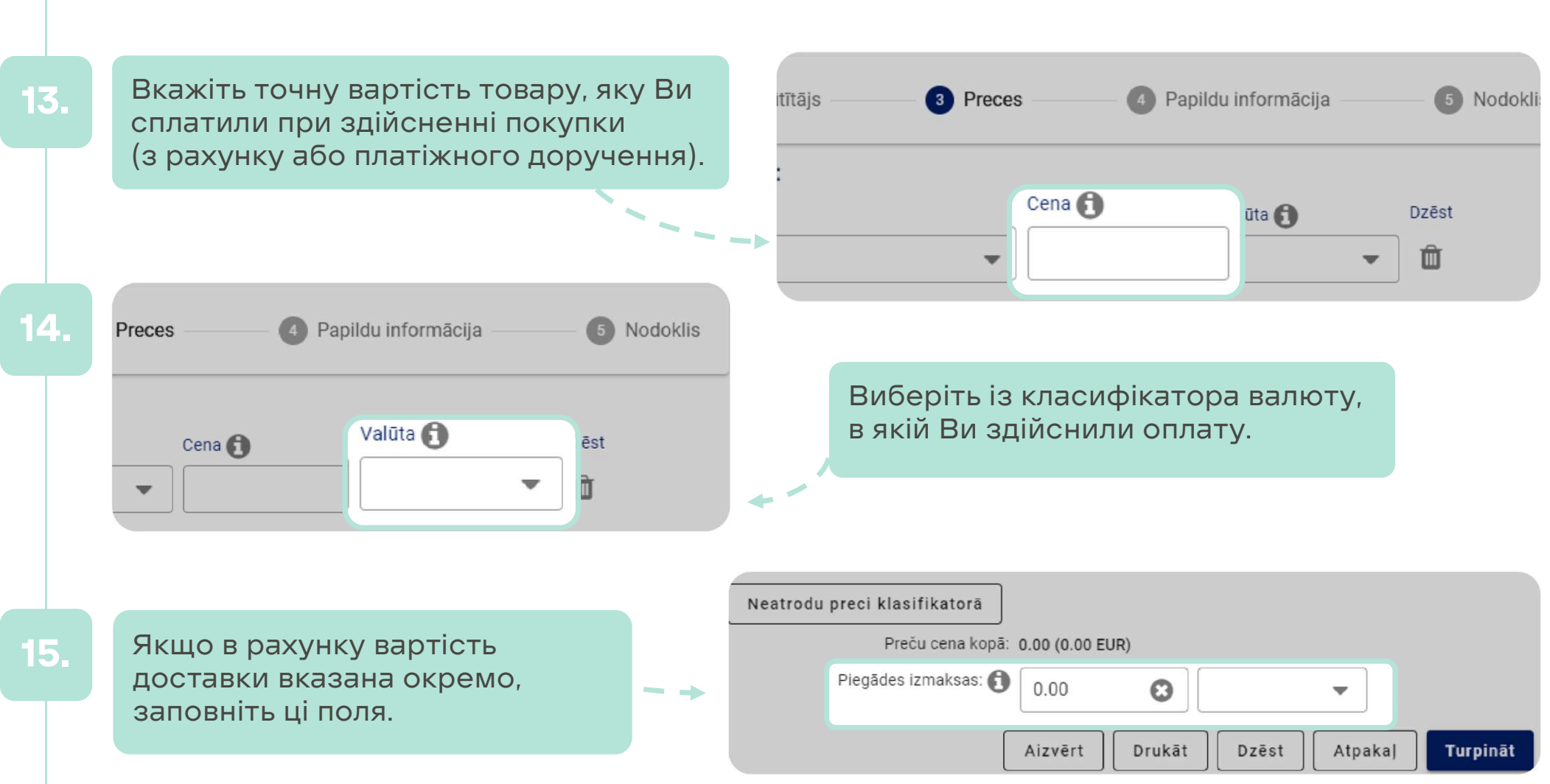

#### Додаткова інформація (необов'язково)

16.

Рекомендується вказати свою контактну інформацію, щоб з Вами можна було зв'язатися. Це дозволить пришвидшити процес митного оформлення.

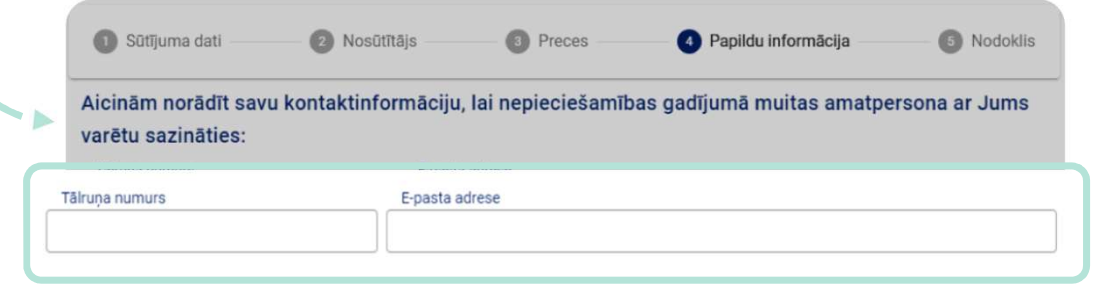

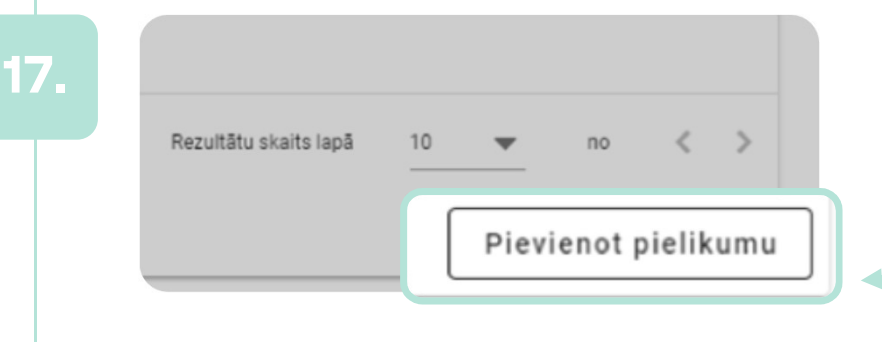

Ви можете додати вкладення (замовлення, рахунок). Їх необхідно додавати тільки на вимогу митниці.

18. Якщо Ви бажаєте надати додаткову інформацію митниці про конкретне відправлення, пишіть тут.

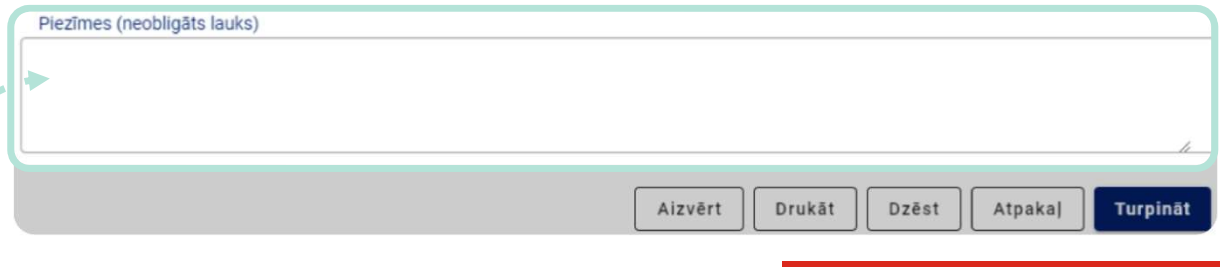

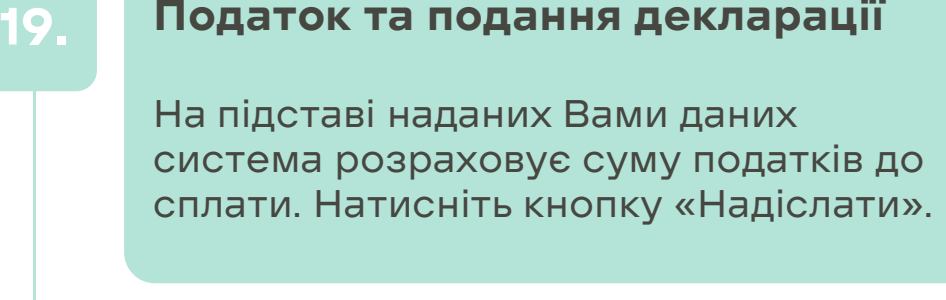

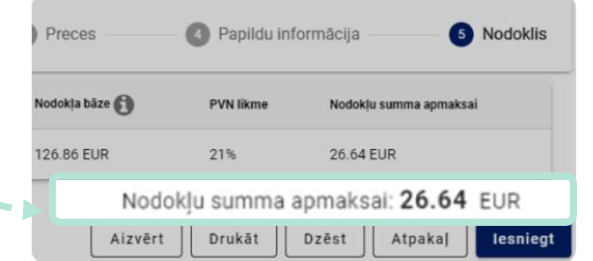

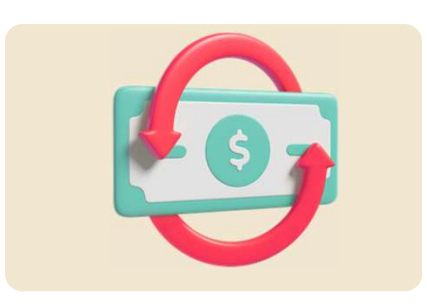

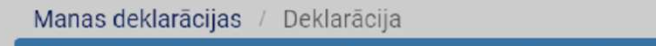

Deklarācijas pārbaude ir pabeigta. Lūdzam veikt aprēķināto nodokļu samaksu. A

Pamatdati

Statuss: Gaida maksājumu

Statusa mainas datums: 10.06.2021 14:02:

 $\overline{\phantom{m}}\phantom{m}$ 

 $\blacktriangleleft$   $\dashv$ 

Вгорі видно запрошення сплатити 21. Вгорі видно запрошення сплатити<br>податки. Натисніть кнопку «Сплатити».

#### Сплата податків

Після перевірки наданих Вами даних статус декларації змінюється з «Прийнято» на «Очікує оплати».

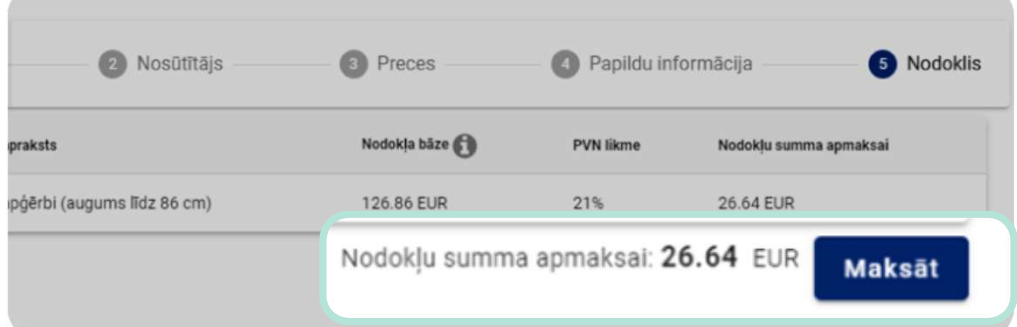

#### 22.

### Отримання відправлень

**Отримання відправлень**<br>Після сплати податку проводиться обробка<br>платежу. На це потрібен час. Вам треба **Отримання відправлень**<br>Після сплати податку проводиться обробка<br>платежу. На це потрібен час. Вам треба<br>дочекатися зміни статусу декларації на Після сплати податку проводиться обробка<br>платежу. На це потрібен час. Вам треба<br>дочекатися зміни статусу декларації на<br>«Товари випущено», після чого Ви зможете Після сплати податку проводиться обробка<br>платежу. На це потрібен час. Вам треба<br>дочекатися зміни статусу декларації на<br>«Товари випущено», після чого Ви зможете<br>отримати своє відправлення. платежу. На це потрібен час. Ва<br>дочекатися зміни статусу декла<br>«Товари випущено», після чого<br>отримати своє відправлення.

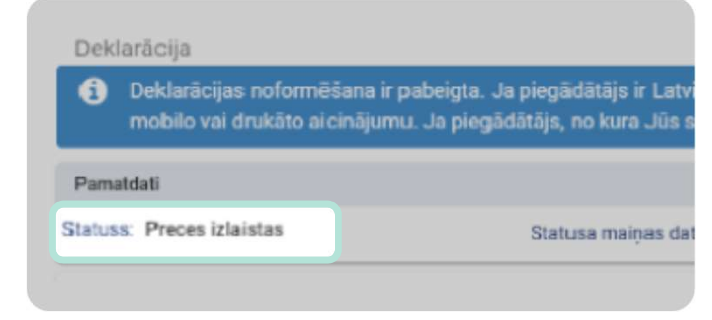

### Декларацію подано!

## Дякуємо, що ви з нами

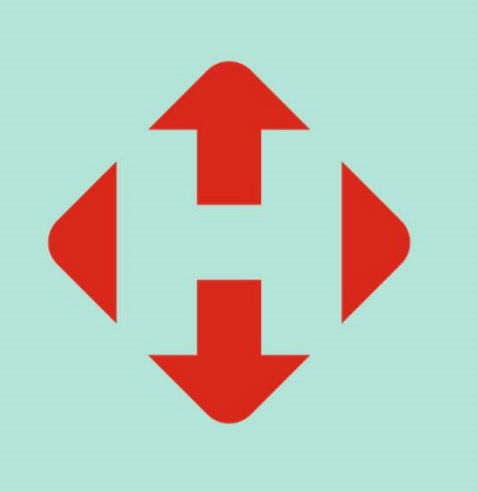